# **אפליקציית עזר לשמע Everywhere Audio**

לסטודנטים לקויי שמיעה, לסטודנטים עם הפרעות בריכוז ולכול סטודנט שמעוניין .

**באולמות הלימוד בקמפוס )רשימה למטה( מותקנת מערכת שמע Everywhere Audio דרכה תוכלו לשמוע את המרצה ישירות לאוזניות הסמארטפון שלכם, ולשמור על הריכוז בהרצאה.** 

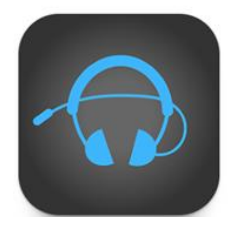

הורידו את אפליקציית Everywhere Audio מחנות האפליקציות, התחברו לרשת האינטרנט האלחוטי בכיתה, הפעילו את האפליקציה והתחברו למספר האולם בו אתם לומדים ו... זהו! אתם מחוברים!. האזנה נעימה

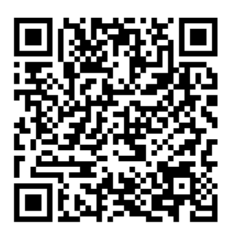

אופן כניסה והפעלת האפליקציה מפורט בעמוד הבא

המערכת פועלת **ב20- כיתות אוניברסיטת רייכמן** שבהן מעל ל- 100 מקומות ישיבה:

L201,L101 ,A318 ,A206 ,A109 **-לאודר אריסון**

Cl05 ,Cl03 ,Cb01 **- עופר ארזי**

Sl401 ,Sl301 ,Sl101 **-ומשפטים קיימות**

**כיתות האנגר-** 1H, 4H

Peb20 ,Peb10 **-פסיכולוגיה**

**אדלסון ליזמות -** 403E

**כיתות בניין ספרייה-** ספריה 1s

**אולמות עופר-** ,04 05

**אודיטוריום בניין אלפרן**

### **במקרים של תקלות יש לפנות לאחד מהגורמים הבאים-**

- א. לאבות הבית במספרים שמופיעים ליד כל טלפון פנימי.
- ב. לאחראי מולטימדיה, לב מנדלבלט בטלפון נייד: .052-4478001
- ג. למחלקת הנגישות וטיפוח כישורי הלמידה: Negishut@runi.ac.il

# **אופן כניסה והפעלת האפליקציה:**

המערכת פועלת באמצעות TRANSMITTER WIFI שמחובר לראוטר אלחוטי. יש להוריד את אפליקציית Everywhere Audio לסמארטפון, האפליקציה הינה חינמית וניתנת להורדה גם במערכת אנדרואיד וגם במערכת IOS. **שימוש באוזניות הינו חובה**.

#### **להלן הנחיות ההפעלה:**

- .1 להוריד את האפליקציה everywhere audio**( תמונה א'(**
- .2 להתחבר לרשת WIFI בכיתה בה הסטודנטים נמצאים **)תמונה ב')**
	- .3 להפעיל את האפליקציה **)תמונה ג'(**
		- .4 ללחוץ play**( תמונה ד'(**

.5 כעבור 20-25 שניות אפשר לשמוע את ההרצאה דרך האוזניות.

**הערה:** ניתן להנמיך או להגביר לפי הצורך בסמארטפון.

### **תמונה א' תמונה ב'**

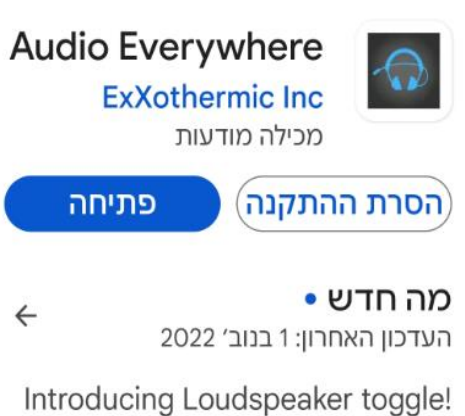

For more privacy and less distraction when you don't have...

# **תמונה ג' תמונה ד'**

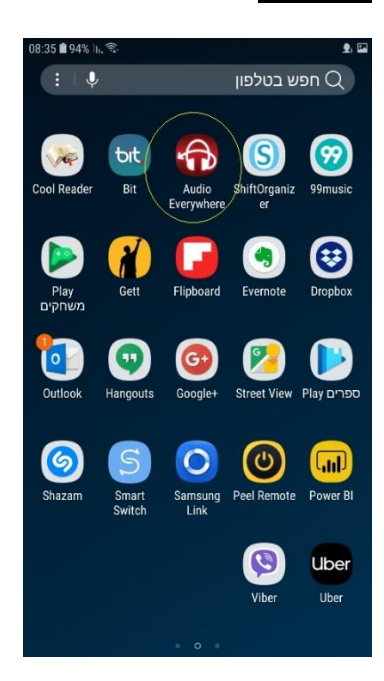

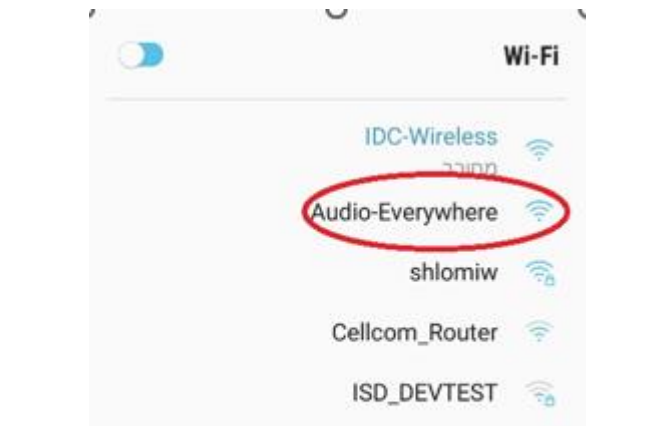

J.

בוצע

פרטים

C

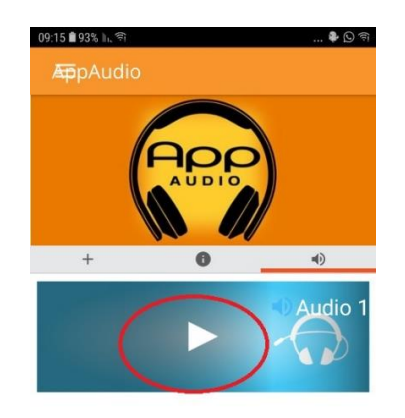

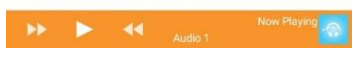

## **בכל כיתה )בכניסה לכיתה ובצד הלוח( יוצב שלט מכוון דוגמת המוצג מטה**

בכיתה זו מותקנת מערכת עזר לליקויי שמיעה באמצעות אפליקציית **Everywhere Audio** להורדה באנדרואיד או בios:

- .1 הורד את האפליקציה
- .2 התחבר לרשת האינטרנט האלחוטי בכיתה
	- .3 הפעל את האפליקציה ולחץ PLAY
- .4 חבר אוזניות למכשיר הסמארטפון שברשותך
	- .5 האזנה נעימה

נשמח לשמוע את חוות דעתך בגמר השימוש לאחראי מולטימדיה, לב מנדלבלט במייל: andelblat@runi.ac.il בטלפון 052-4478001